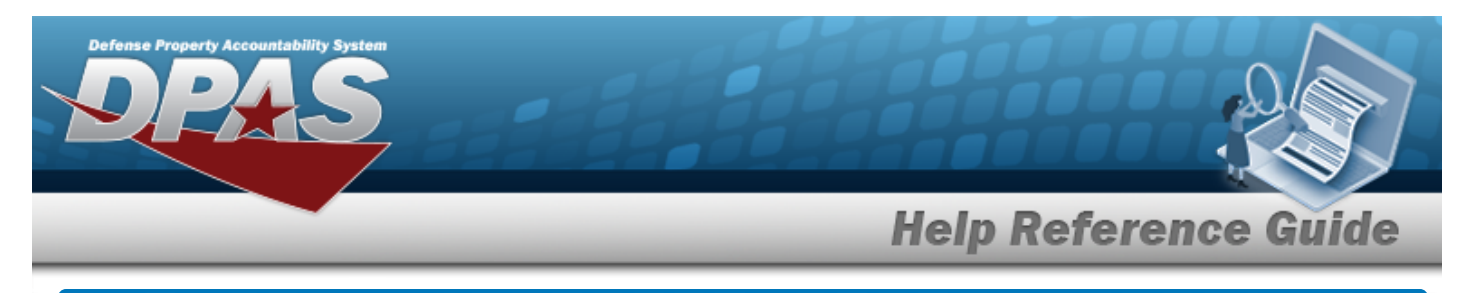

# **Browse for a Master Issue List**

### **Overview**

The Master Issue List Browse pop-up window allows searching for Master Issue Lists in the DPAS catalog.

## **Navigation**

DPAS Warehouse Module > *VARIOUS PROCEDURAL STEPS* > > Master Issue List Browse pop-up window

### **Procedures**

#### **Browse for a Master Issue List**

*One or more of the Search Criteria fields can be entered to isolate the results. By default, all*

*results are displayed. Selecting at any point of this procedure returns all fields to the default "All" setting.*

*Selecting at any point of this procedure removes all revisions and closes the page. Bold numbered steps are required.*

- 1. Select . *The Master Issue List Browse pop-up window appears*.
- 2. In the Search Criteria box, narrow the results by entering one or more of the following optional fields.

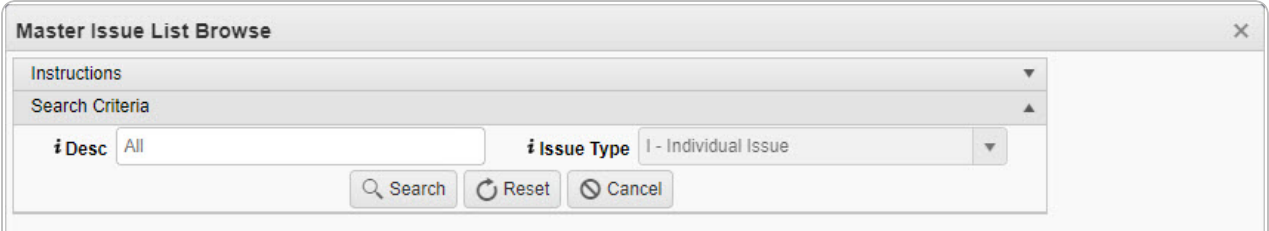

Enter the DESC, using  $\frac{1}{1}$  to assist with the entry. *This is a 250 alphanumeric character field.*

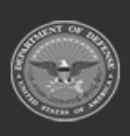

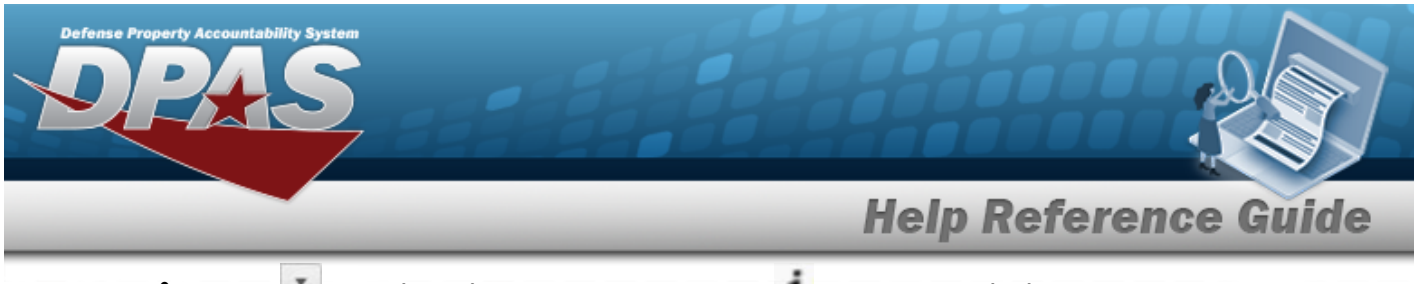

- $\cdot$  Use  $\overline{\phantom{a}}$  to select the [Issue](IssueType.htm) Type, or use  $\overline{\phantom{a}}$  to assist with the entry.
- Q Search 3. Select to begin the query. *Results display in the Available MILs Grid of the Available Tab.*

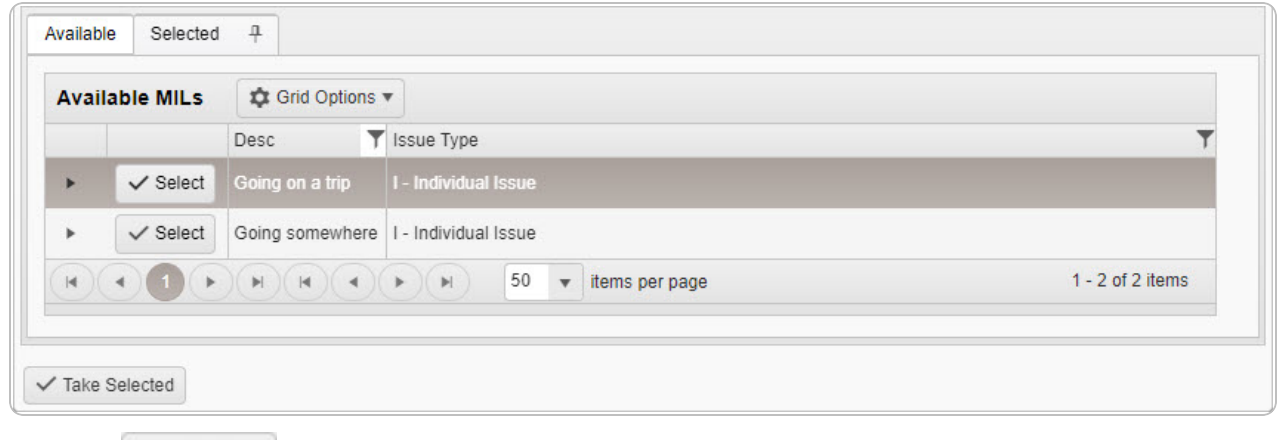

Choose next to the desired MIL. *The MIL is dimmed, and appears in the Selected Tab.*

#### 4.

**OR**

Select . *The assets within the MIL appear in the Details grid, and are not editable.*

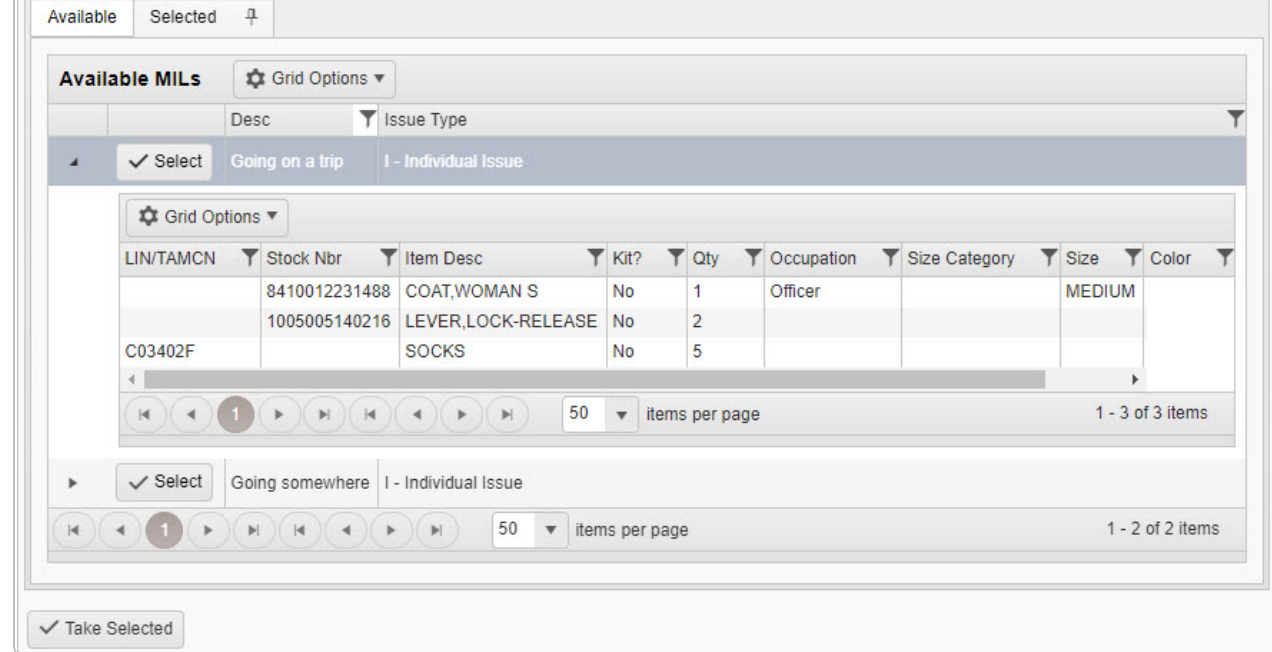

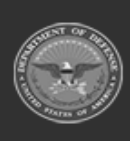

DPAS Helpdesk

1-844-843-3727

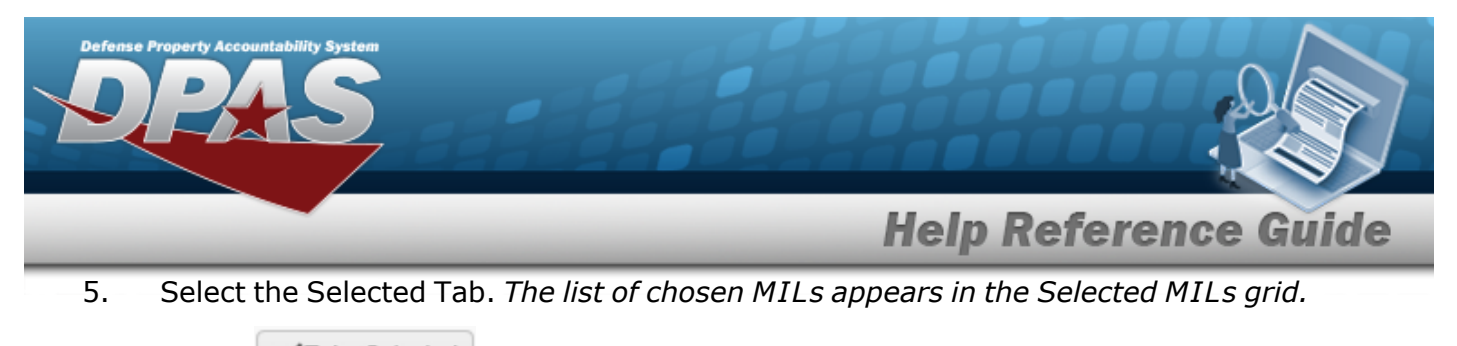

6. Select . *The pop-up window closes and the selected MIL appears in the previous screen.*

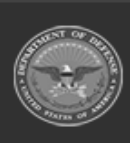

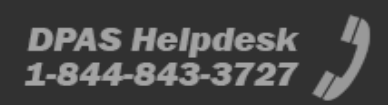